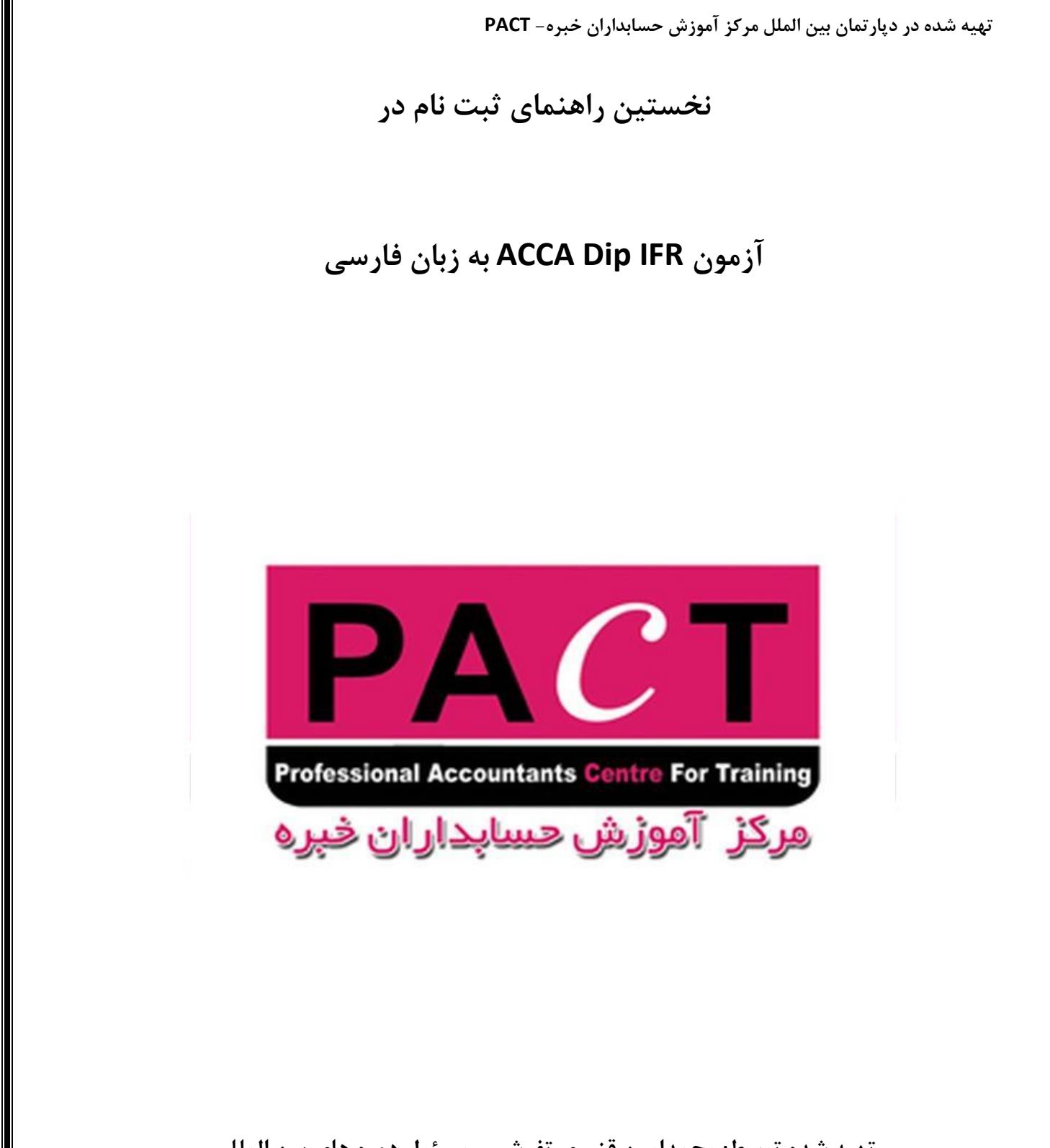

تهیه شده توسط: محمدامین قنبری تفرشی- مسئول دوره های بین المللی **هرکس آهَزش حسببذاراى خبرُ ایراى- قذیوی تریي ضریک آهَزش ACCA در ایراى**

آزمون ACCA Dip IFR یکی از دوره های بین المللی پر مخاطب در ایران است که میتواند در آتیه ی حرفه ای دانش پذیر تاثیرگذار باشد. در این دوره استانداردهای گزارشگری مالی بین المللی مورد بررسی قرار میگیرد و در آزمونی ۱۰۰ نمره ای مشتمل بر سوالات تستی و تشریحی در صورت کسب حداقل نمره ی ۵۰ به دانش پذیر مدرکی از سوی انجمن حسابداران خبره انگلستان (ACCA) اعطا می شود. برای شرکت در این دوره، دانش پذیر میبایست حداقل یکی از شرایط زیر را داشته باشد:

**-**0 **دٍ سبل سببقِ ی کبر حسببذاری ٍ یکی از هذارک کبرضٌبسی، کبرضٌبسی ارضذ ٍ یب دکتری در رضتِ ی حسببذاری کِ بتَاى بب آى هعبدل 4 درس اٍل ACCA هعبفیت دریبفت کرد.** 

**-2 دٍ سبل سببقِ ی کبر حسببذاری ٍ گَاّیٌبهِ ی حضَر در دٍرُ ی آًالیي استبًذاردّبی گسارضگری هبلی بیي الوللی از ACCA- در ایراى قببلیت دریبفت ًذارد** 

**-3 سِ سبل سببقِ ی کبری هرتبظ**

**-4 بذٍى سببقِ کبر ٍ تٌْب اتوبم دٍرُ ی ACCA هعبدل 33 اهتحبى** 

نکته: بنابراین اگر فردی مدرک مرتبط حسابداری نداشته باشد میتواند تنها با ارائه ی سابقه ی کاری مالی (حسابداری، بانکداری و یا حسابرسی) برای شرکت در آزمون اقدام کند.

**Professional Accountants Centre For Training** 

در این آزمون سوالات در دو بخش به شرح زیر مطرح می شود: مِركِزْ ﴾آمِوزش حِسابِداران خبره

**Marks**

**Section A** 1 x 25 mark question 25 **Section B** 3 x 25 mark questions 75 **100**

هزینه ی این آزمون شامل دو قسمت است:

تخص اٍل: ّشیٌِ ثثت ًام اٍلیِ در ٍتسایت ACCA هعادل 50 پًَذ اًگلستاى است.

**ًکت:ِ داًطجَیبًی کِ ضوبرُ کبربری** *ACCA* **دارًذ، یعٌی قبال برای خَد هذرک** *Qualification ACCA* **ثبت ًبم کردُ اًذ ًیس ببیذ هجذد برای ایي آزهَى هراحل را عی ٍ ایي هبلغ را پرداخت ًوبیٌذ.** 

**ًکت:2ِ اگر قبال یکببر برای آزهَى IFR Dip ACCA ثبت ًبم کردُ ایذ بب داضتي ضوبرُ داًطجَیی ٍ پسٍَرد ّوبى هقغع ًیبزی بِ پرداخت ّسیٌِ ی ایي هرحلِ ًذاریذ ٍ فقظ الزم است ّسیٌِ ی بخص دٍم را پرداخت ًوبییذ.** 

بخش دوم: شامل ۱۱۷ پوند انگلستان هزینه ثبت نام در آزمون مربوطه است.

نکته بسیار مهم: آخرین روزی که میتوانید برای آزمون سپتامبر ۲۰۲۰ شرکت کنید، روز ۱۲ جولای ۲۰۲۰ میباشد.

نکته ی مهم شماره ۲: هنوز ثبت نام برای مقطع دسامبر ۲۰۲۰ باز نشده است. میتوانید اخبار مربوطه را در صفحات مرکز آموزش حسابداران خبره ایران، مطالعه نمایید.

**Professional Accountants Centre For Training** 

مِرگِزْ ﴾آمِوزش حِسِاپِدارِ اِن خَبِرِه

**برای ثبت ًبم هراحل زیر را عی کٌیذ:** 

-0 اتتذا ٍارد ٍتسایت ACCA تِ ًطاًی com.accaglobal ضَیذ. سپس، تز رٍی گشیٌِ ی Now Apply در گَضِ ی سوت راست صفح،ِ بخش فوقانی سایت، کلیک نمایید.

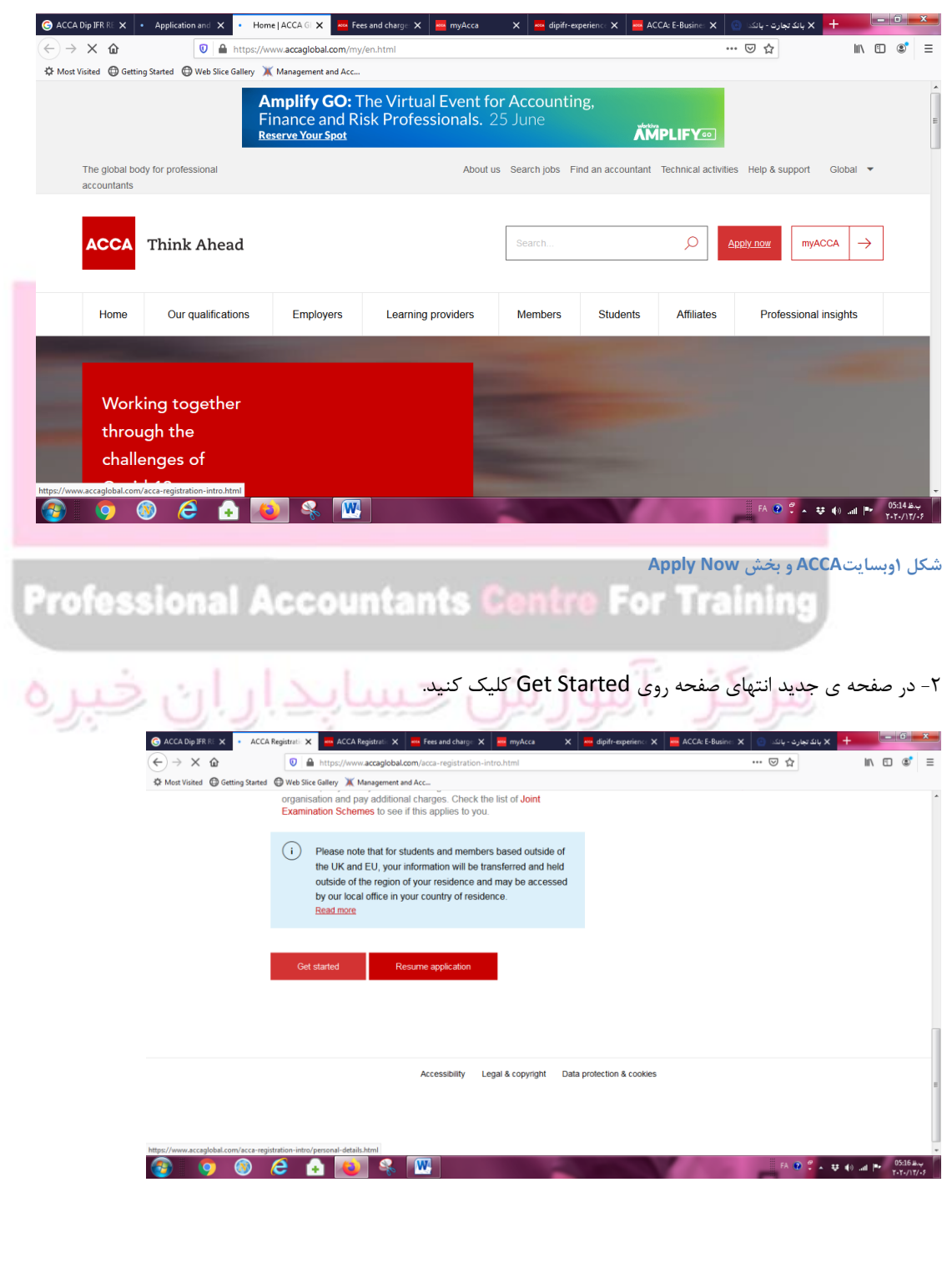

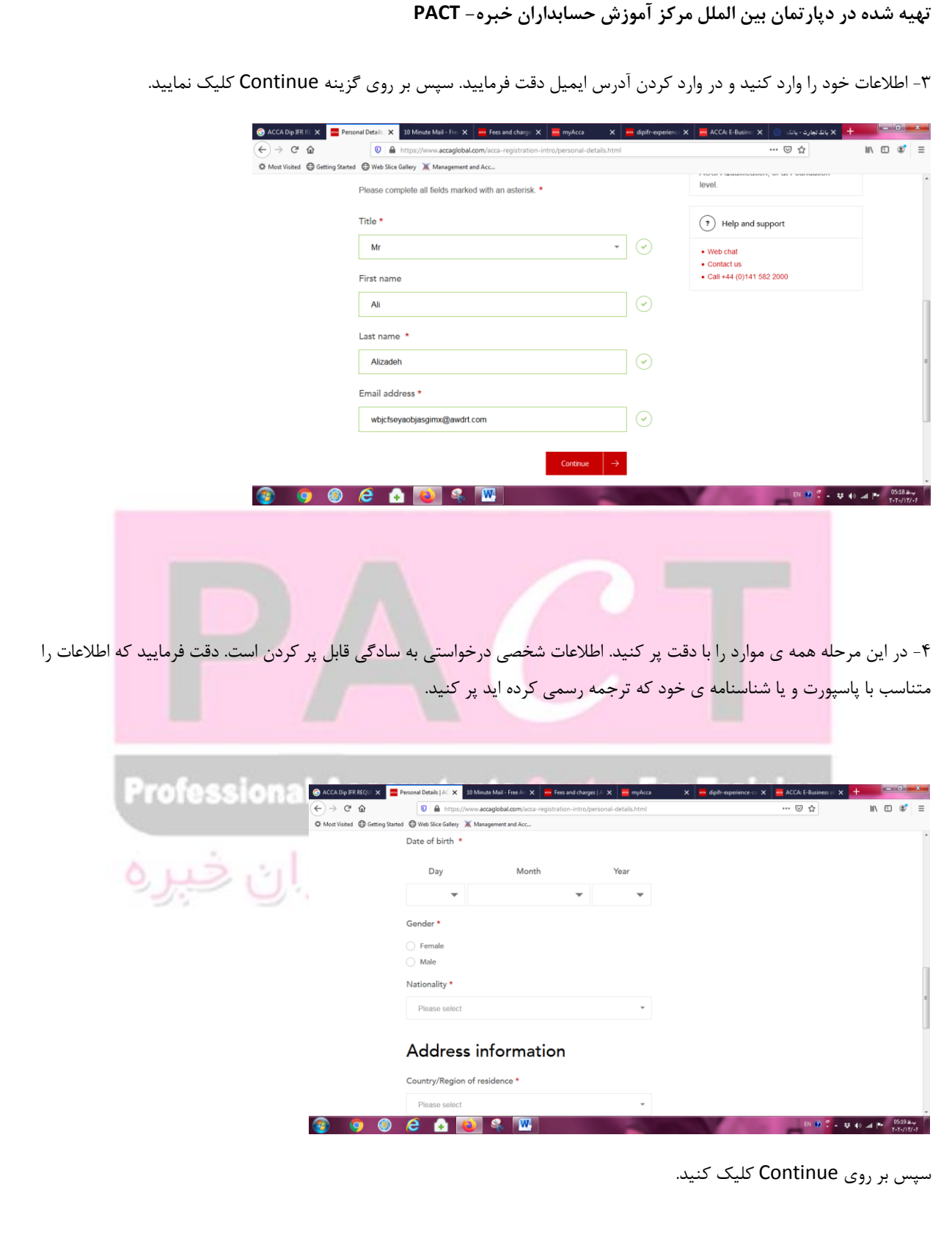

نکته: در این مرحله یک ایمیل از ACCA برای شما فرستاده شده است که این ایمیل حاوی Secure Code است. هر جا به هر دلیل اتصال شما به اینترنت قطع شد میتوانید مجددا با مراجعه به صفحه ی اصلی سایت ACCA، بخش Apply Now و کلیک بر روی Resume Application با وارد کردن آدرس ایمیل و این Secure Code مراحل باقیمانده را کامل کنید.

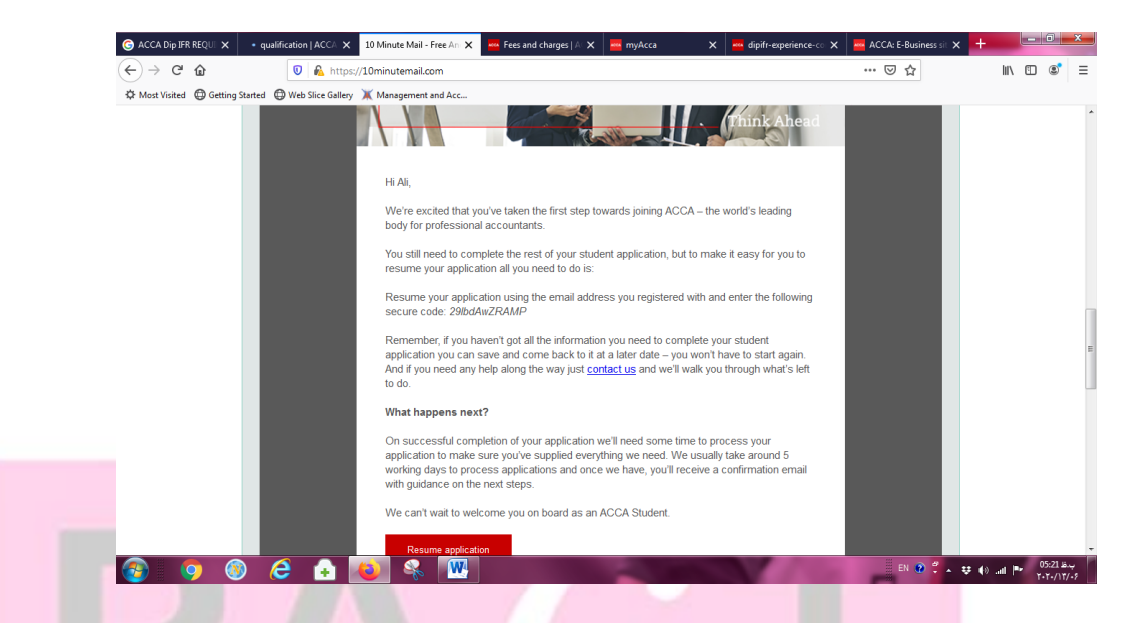

۵- در این مرحله باید مدرک مورد نظر خود را انتخاب نمایید. در اینجا گزینه سوم آزمون ACCA Diploma in International

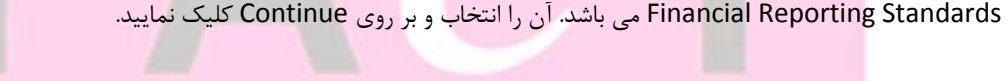

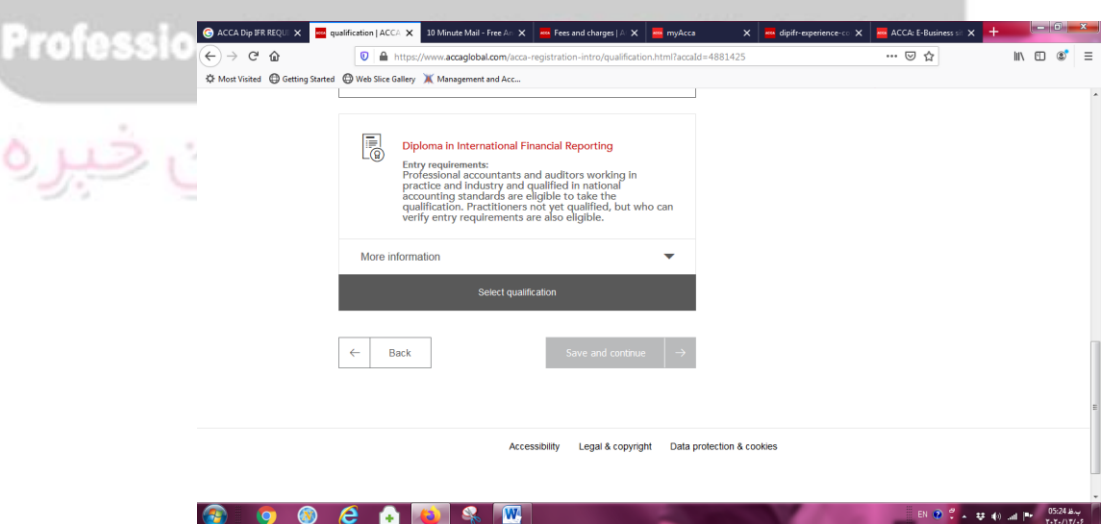

۶- در این قسمت باید مدارک خود را آپلود نمایید.

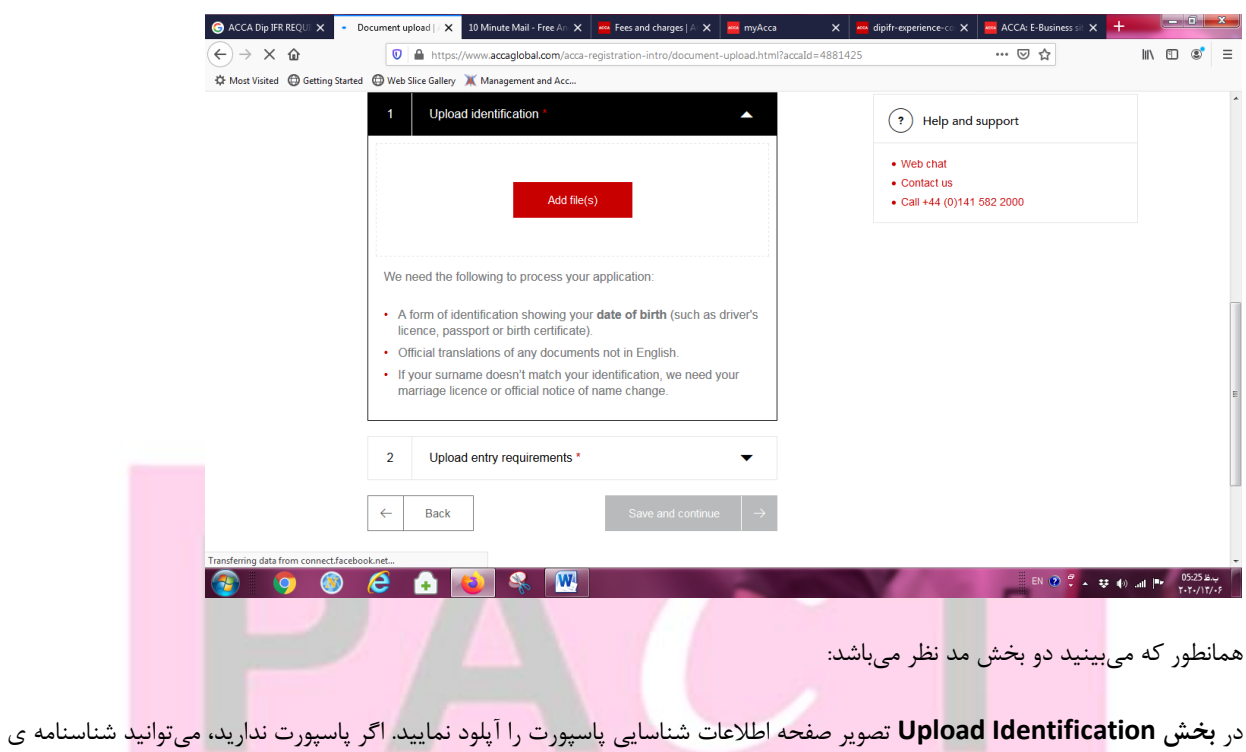

خود را ترجمه رسمی کرده(صفحه ی اول و دوم) و آن را در این قسمت آپلود نمایید.

**Professional Accountants Centre For Training** 

مركز آموزش حسابداران خبره

**در بخص Requirements Entry Upload کبفیست ایي هَارد را در ًظر داضتِ ببضیذ:** 

-0 فزم ساتقِ کار را اس ایٌجا داًلَد ًواییذ:

[https://www.accaglobal.com/content/dam/ACCA\\_Global/qual/dipifr/dipifr-experience-confirmation](https://www.accaglobal.com/content/dam/ACCA_Global/qual/dipifr/dipifr-experience-confirmation-form.pdf)[form.pdf](https://www.accaglobal.com/content/dam/ACCA_Global/qual/dipifr/dipifr-experience-confirmation-form.pdf)

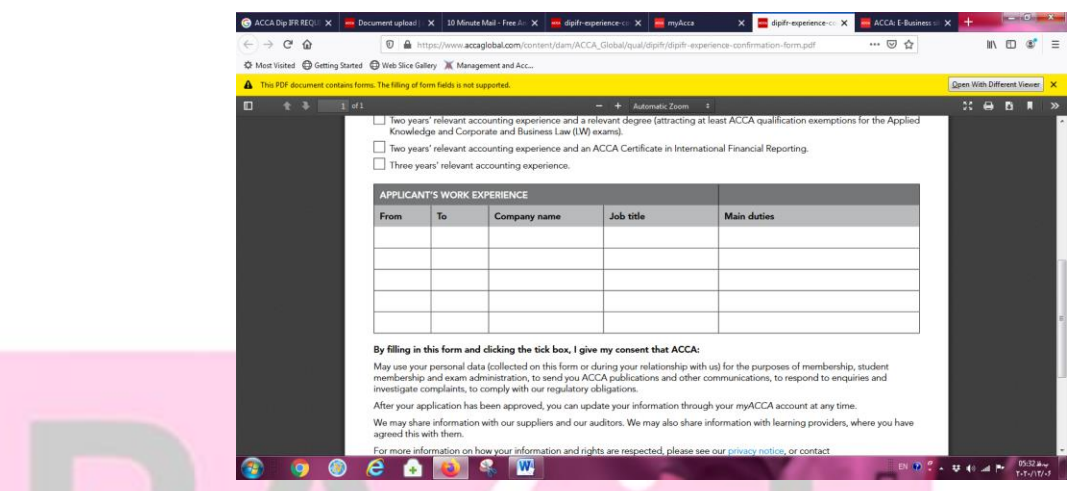

در بخش Applicant's work experience لطفا سوابق کاری خود را وارد نمایید. اگر در شرکت های گوناگون کار کردید و جمع آنها به میزان مورد نظر سه سال یا دو سال که در شرایط اولیه این فرم توضیح دادیم می سد در خطوط مربوطه اطلاعات آن را وارد نمایید. این فرم را به تایید کارفرما برسانید (تایید، پروسه ی خاصی ندارد. جلوی هر ردیف از کارفرمای مربوطه بخواهید یک امضا و یک مهر بزند).

## **Professional Accountants Centre For Training**

**-2 برای آپلَد هذارک تحصیلی:** 

اگر به مدرک دسترسی دارید- ترجمه رسمی مدرک و ریز نمرات هر دو الزامی است.<br>اگر به مدرک دسترسی دارید- ترجمه رسمی مدرک و ریز نمرات هر دو الزامی است.

اگر به مدرک دسترسی ندارید- ترجمه رسمی گواهی موقت و ریز نمرات تایید شده قابل قبول است.

اگر به مدرک دسترسی نداشته و گواهی موقت ندارید- ریز نمرات را ترجمه رسمی کنید و جایگزین مدرک از دانشگاه نامه ای بگیرید که نشان دهد در چِه سالی، چِه رشته ای و با چِه معدلی درس خود را به پایان رسانده اید. این نامه نیز مورد تایید واقع میشود.

اگر چهار درس اول ACCA خود را گذرانده اید و از این طریق سابقه تحصیلی خود را به معرض نمایش میگذارید، میتوانید از داشبورد ACCA (حساب کاربری خودتان)، ریز نمرات را دانلود (به بخش Exam Status and Results در MyACCA خودتان رفته و این گزارش قابل دانلود است) و همان را آپلود کنید.

نکته: برای ترجمه، تنها مهر مترجم رسمی کافی است و سایر مهرها بهتر است باشد، اما ضرورتی ندارد.

تهیه شده در دپارتمان بین الملل مرکز آموزش حسابداران خبره- PACT در انتهای پس از آپلود مدارک، بر روی Save and Continue کلیک نمایید.  $\begin{array}{c|c|c|c|c} \hline \textbf{b} & \textbf{b} & \textbf{x} \end{array}$ **Red** Application and  $\overline{\mathsf{X}}$  **Red** Document uplo:  $\overline{\mathsf{X}}$  **10** Minu X MI myAcca – v la<mark>na</mark> die **MA** ACCA-F-R  $\bullet$  $\overline{\odot}$   $\overline{\mathbf{a}}$  htt  $\left(\leftarrow\right) \rightarrow$  e a … ◎ ☆  $rad = 488142!$ ☆ Most Visited ● Getting Started ● Web Slice Galler Managen Upioad documents  $\Upsilon$  Tips You can take a picture of your documents (i) Upload either an image or document (.doc, .docx, .pdf, .tif, rather than scanning them in. bmp, .jpg, .gif, .png) Make sure files are less than 5 MB Your date of birth must be visible. 1 | Upload identification \*  $\odot$ (?) Help and support  $\bullet$  Web chat 2 | Upload entry requirements \*  $\odot$  $\bullet$  Contact us ● Call +44 (0) 141 582 2000  $\leftarrow$ Back Save and continue Accessibility Legal & copyright Data protection & cookies  $\bullet$   $\bullet$   $e$   $\bullet$ EN (2)  $\frac{\sigma}{\sigma}$  =  $\frac{1}{2\sigma}$  (b) and  $\frac{1}{2\sigma}$  =  $\frac{0.5:41 \text{ B}_{\text{UV}}}{\sqrt{2.75 \text{ V}} \text{C}}$ 

-1 تثزیک! ضوا هزاحل ثثت ًام اٍلیِ را اًجام دادُ ایذ. حال هیتایست هثلغ 50 پًَذ را پزداخت ًواییذ. تزای ایي کار تایذ هزاحل زیر را از سایت تهران پرداخت انجام دهید. صفحه ی ثبت نام خودتان را نیز در اینجا ببندید.

**Professional Accountants Centre For Training** 

مرکز آموزش حسابداران خبره

**تْیِ ضذُ در دپبرتوبى بیي الولل هرکس آهَزش حسببذاراى خبر-ُ PACT**

**عریقِ ی اًجبم پرداخت از سبیت تْراى پرداخت بِ ًطبًی com.tehranpayment**

1- اتتذا ٍارد سایت تْزاى پزداخت تِ ًطاًی com.tehranpayment ضَیذ، سپس پس اس ٍارد کزدى اعالعات ٍرٍد تِ سیستن، از ریبون بالایی صفحه روی گزینه ثبت سفارش، خدمات آزمون ها، خدمات آزمون ACCA کلیک نمایید:

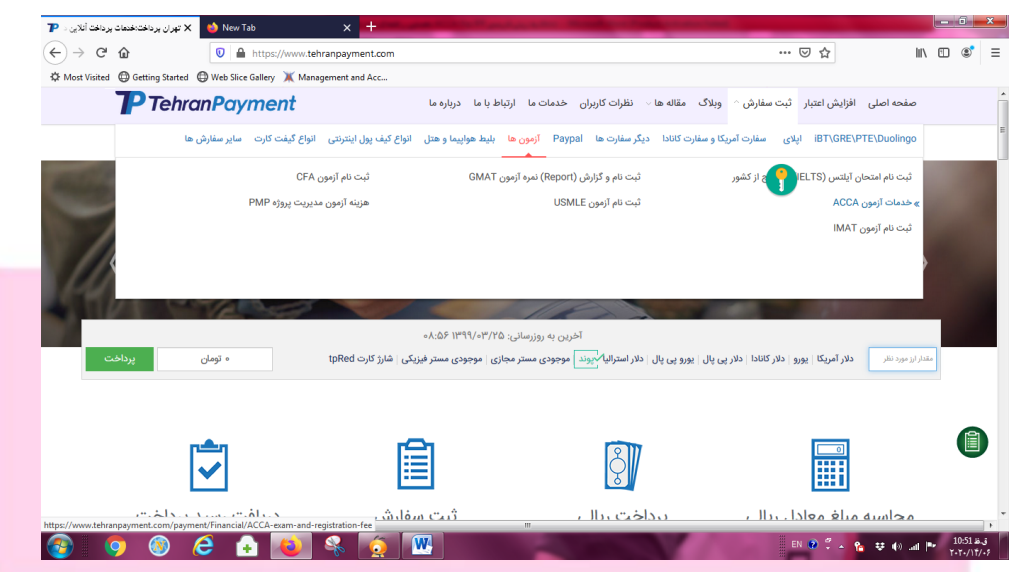

## Professional Accountants Cent

-0 در صفحِ ی جذیذ تِ اًتْای صفحِ آهذُ ٍ اعالعات فزم را تکویل ًواییذ. هثلغ را هعادل 50 پًَذ پز ًواییذ. در هحل یَسرًین، آدرس ایمیل خود و در بخش پسوورد، کد امنیتی (Security Code) که در بخش ۴ و در داخل ایمیل به شما ارسال شده است را وارد نمایید. بخش Transaction Number را خالی بگذارید. در بخش دستور العمل رسیدن به صفحه پرداخت لطفا متن زیر را وارد نمایید:

تا سالم، اتتذا ٍارد سایت *com.accaglobal* ضَیذ. اس گَضِ ی سوت راست صفحِ تز رٍی *Now Apply* کلیک ًواییذ. در صفحِ ی جذیذ در اًتْای صفحِ تز رٍی *Application Resume* کلیک ًواییذ. سپس، اعالعات دستزسی را هغاتق فزهی کِ پز کزدُ ام، ٍارد ًواییذ. سپس پس از ورود به سیستم اندکی تامل کرده تا اطلاعات لود شود. هر مرحله بر روی Save and Continue کلیک نمایید تا در نهایت به صفحه ی پرداخت رسیده و پرداخت مربوطه را انجام دهید.

-3 پزداخت ضوا ظزف چٌذ ساعت تِ ٍسیلِ ی ایي ٍتسایت اًجام هیضَد.

پس از تکمیل پرداخت در ایمیل خود، نامه ای از ACCA دریافت میکنید که نشان میدهد مدارک شما در حال بررسی است. بین ۳ تا ۵ روز کاری (بدون احتساب روزهای شنبه و یکشنبه) مدارک شما بررسی و در نهایت به شما ایمیلی موسوم به Acceptance داده میشود. پس از فعال شدن حساب کاربری، شما از طریق صفحه ی myACCA خود میبایست وارد حساب کاربری خود شوید. برای این کار مراحل زیر را انجام دهید:

-0 مراجعِه به وبسایت accaglobal.com و کلیک بر روی myACCA از گوشه ی سمت راست صفحه:

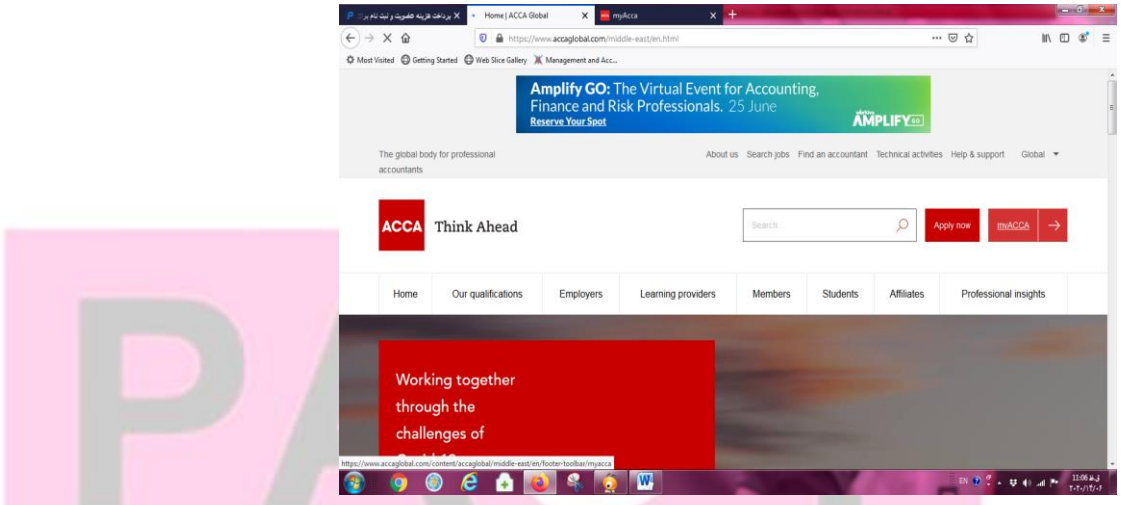

-0 ٍرٍد اعالعات- تَجِ ًواییذکِ ًام کارتزی ضوا ّواى عذدی است کِ در ٌّگام Acceptance تِ صَرت یک عذد 1 رقوی تزایتاى ارسال شده است. همچنین برای نخستین ورود، می بایست برای خود پسوورد تعیین کنید که لازم است از همین صفحه زیر بخش اطلاعات ورود روی Set your password- New User کلیک کنید و برای خود پسوورد انتخاب کنید:

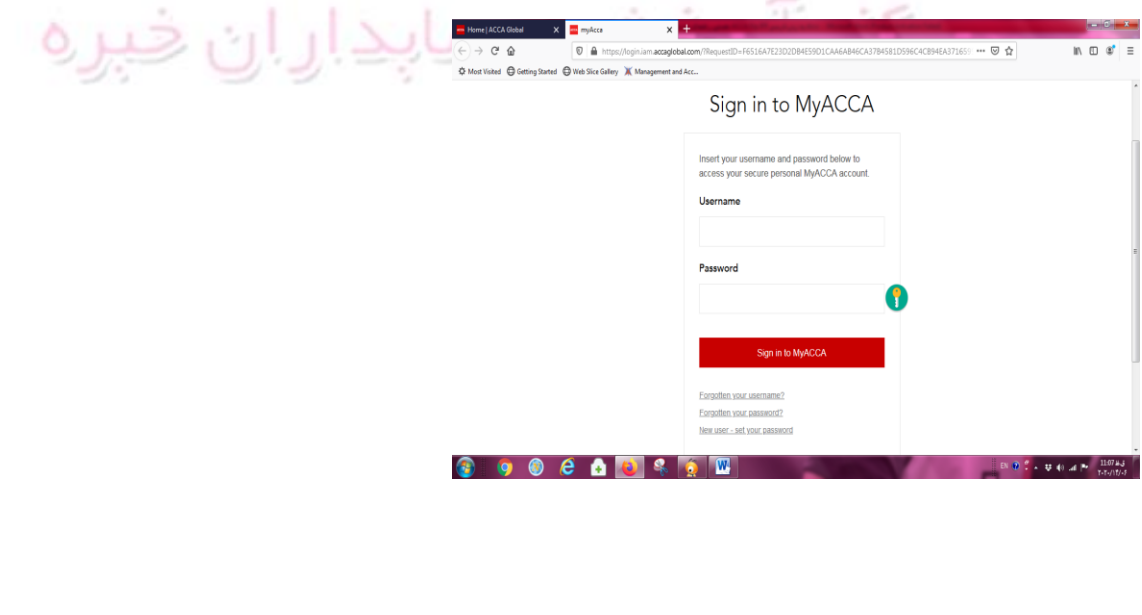

**تْیِ ضذُ در دپبرتوبى بیي الولل هرکس آهَزش حسببذاراى خبر-ُ PACT**

-1-1 برای انتخاب پسوورد جدید همانطور که در شکل بالا میبینید میتوانید روی گزینه سوم زیر مستطیل قرمز رنگ Sign in to myACCA کلیک نمایید و مطابق شکل زیر درخواست خود را ثبت کنید:

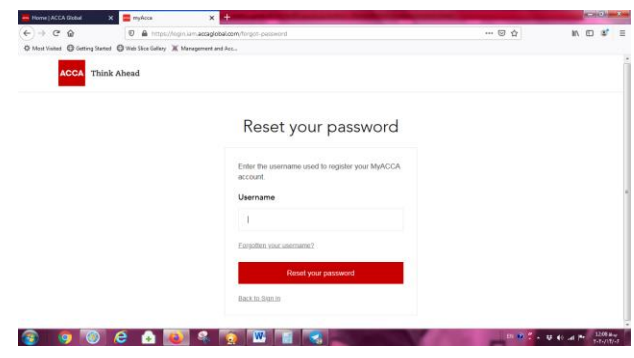

-3 پس اس دریافت پسٍَرد، حال هیتایست اس myACCA ٍارد حساب کارتزی خَد ضَیذ:

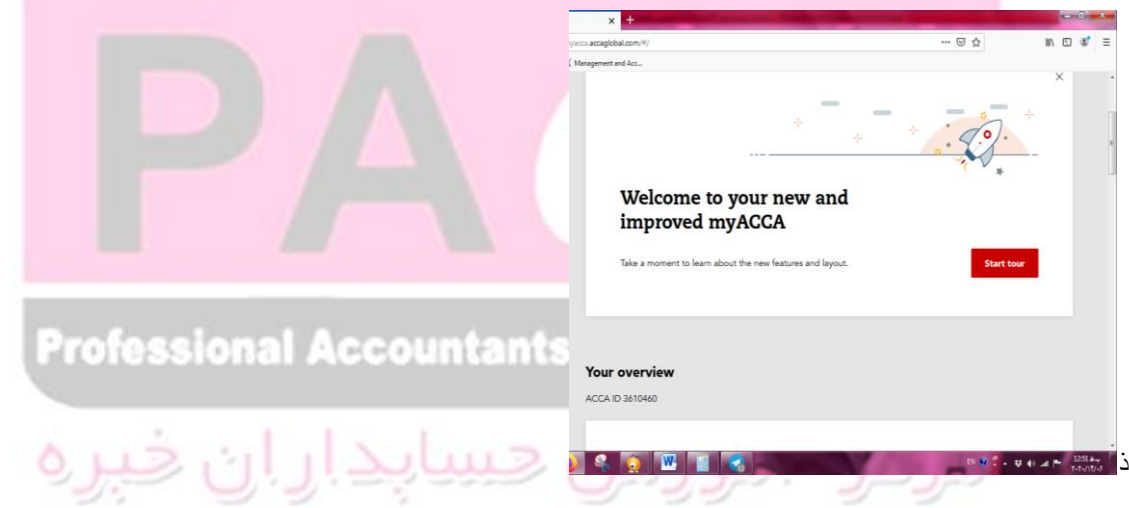

-5 در ایي صفحِ اس ریثَى سوت چپ صفحِ رٍی MyQualification کلیک کٌیذ ٍ سپس در صفحِ ی جذیذ رٍی Exam an Book کلیک نمایید.

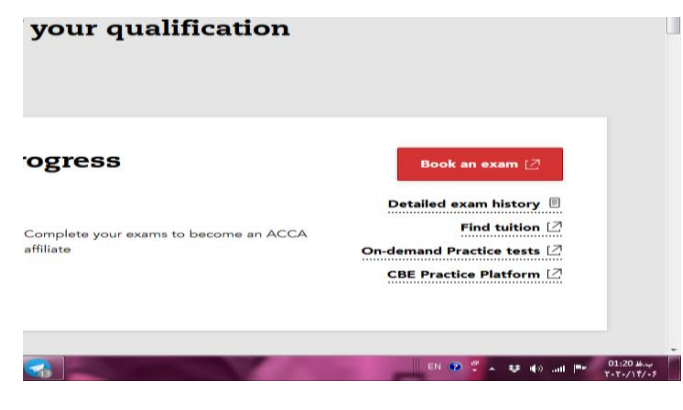

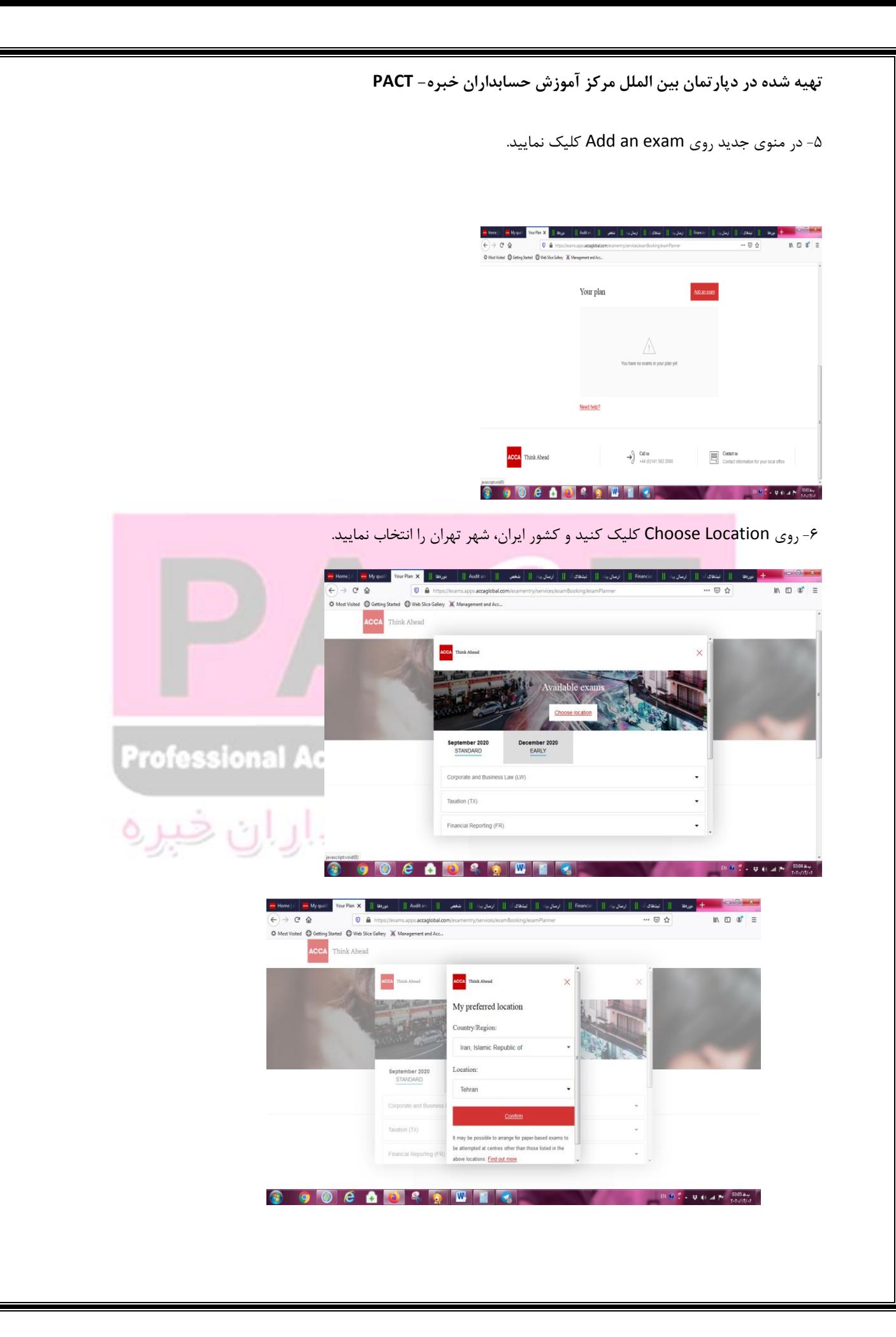

-1 پس اس اًتخاب کطَر ٍ ضْز، حال یکی اس هقاعع اهتحاًی September ٍ December را اًتخاب کٌیذ.

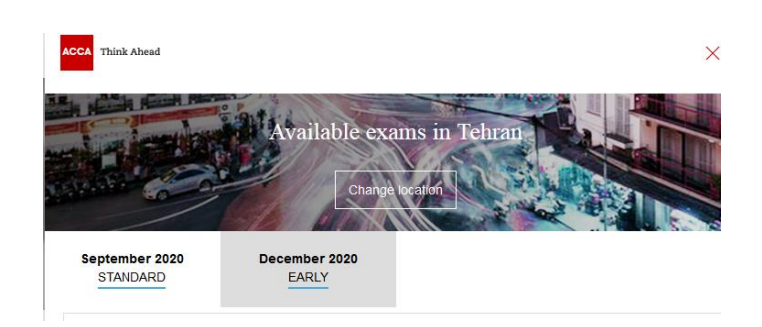

تهیه شده در دپارتمان بین الملل مرکز آموزش حسابداران خبره- PACT

Add to planner and را انتخاب نمایید. روی Diploma in International Financial Reporting Standards كَبر اسپس آزمون book exam کلیک نمایید.

تبریک! شما آزمون را رزرو کرده اید! حالا، نوبت به نهایی کردن پرداخت هزینه ی آزمون میرسد که در ادامه به آن اشاره کرده ایم. **Professional Accountants Centre For Training** مرکز آموزش حسابداران خبره

**عریقِ ی اًجبم پرداخت از سبیت تْراى پرداخت بِ ًطبًی com.tehranpayment**

1- اتتذا ٍارد سایت تْزاى پزداخت تِ ًطاًی com.tehranpayment ضَیذ، سپس پس اس ٍارد کزدى اعالعات ٍرٍد تِ سیستن، از ریبون بالایی صفحه روی گزینه ثبت سفارش، خدمات آزمون ها، خدمات آزمون ACCA کلیک نمایید:

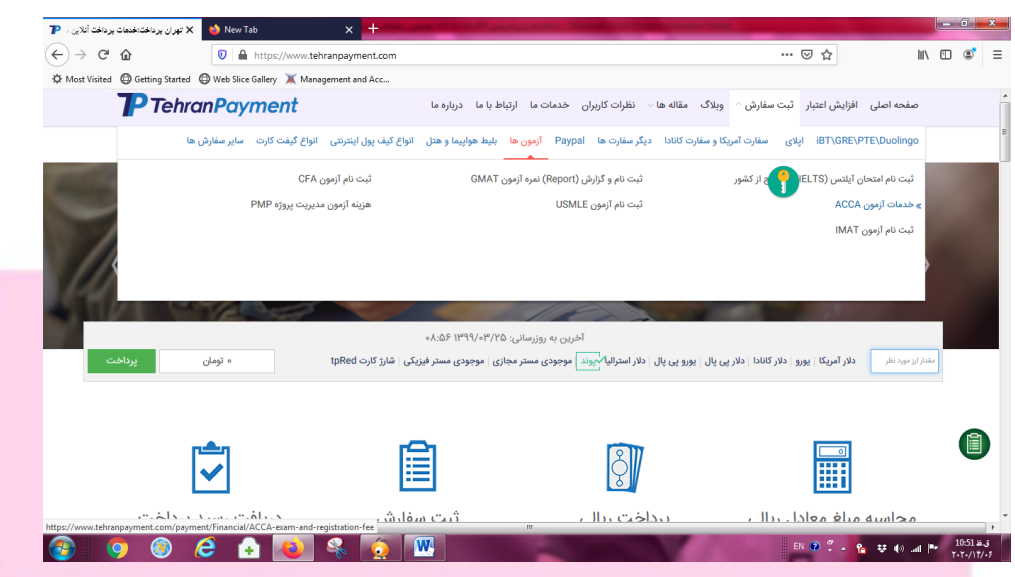

## **Professional Accountants Cent**

۲- در صفحه ی جدید به انتهای صفحه آمده و اطلاعات فرم را تکمیل نمایید. مبلغ را معادل ۱۱۷ پوند پر نمایید. در محل یوزرنیم، کد دانشجویی ۷ رقمی خود و در بخش پسوورد، پسوورد حساب خود که در بخش ۲ و نحوه ی ورود به حساب myACCA شما توضیح دادیم را وارد نماييد. بخش Transaction Number را خالی بگذارید. در بخش دستور العمل رسیدن به صفحه پرداخت لطفا متن زیر را وارد نماييد:

با سلام، ابتدا وارد سایت accaglobal.com شوید. از گوشه ی سمت راست صفحه بر روی MyACCA کلیک نمایید. در صفحه ی جدید، اطلاعات لوگین را وارد نمایید و سپس بر روی Sign in کلیک نمایید . در صفحه ی جدید از گوشه ی سمت چپ بر روی my Qualification کلیک نمایید و مجدد در صفحه ی جدید بر روی Book Exam Now کلیک نمایید. در صفحه ی جدید، امتحان Dip IFR را اًتخاب کزدُ ام. تیک هزتَعِ را سدُ ٍ پزداخت را اًجام دّیذ.

**-3 پرداخت ضوب ظرف چٌذ سبعت بِ ٍسیلِ ی ایي ٍبسبیت اًجبم هیضَد.**

**تْیِ ضذُ در دپبرتوبى بیي الولل هرکس آهَزش حسببذاراى خبر-ُ PACT**

**پس از پرداخت ایي هبلغ در ّفتِ ّبی هٌتْی بِ آزهَى ACCA بِ ضوب Docket Exam یب کبرت ٍرٍد بِ جلسِ صبدر هیکٌذ ٍ از عریق ایویل بِ ضوب هیفرستذ کِ بِ راحتی هیتَاًیذ پس از دریبفت ایویل اعالعی،ِ آى را از صفحِی داًطجَیی خَد داًلَد**  کرده و با خود به جلسه ی امتحان ببرید. همچنین، پس از اعلام نتایج نیز با مراجعه به همین بخش می *ت*وانید نمره ی خود را **هطبّذُ ٍ اًطباهلل پس از قبَلی در آزهَى، عی 72 سبعت هیتَاًیذ هذرک خَد را ًیس از بخص Certificate Print حسبة کبربری ACCA خَد داًلَد ٍ پریٌت ًوبییذ.** 

**بذیْی است در صَرت ّرگًَِ پرسص، هیتَاًیذ عی رٍزّبی یکطٌبِ تب پٌجطٌب،ِ سبعت 9 الی 37 بب هرکس آهَزش حسببذاراى خبرُ بِ ضوبرُ توبس 423-88944847 داخلی ،349 آقبی هحوذاهیي قٌبری، هسئَل بخص بیي الولل هرکس توبس گرفتِ یب از عریق ضوبرُ تلگراهی هرکس ٍ بخص بیي الولل بِ ضوبرُ ،49424529696 بب ایطبى در ارتببط ببضیذ.** 

با آرزوی موفقیت برای یکایک شما دوستان عزیز

**Professional Accountants Centre For Training** 

مرکز :آموزش حسابدار.ان خبره

**هحوذاهیي قٌبری تفرضی- دپبرتوبى بیي الولل هرکس آهَزش حسببذاراى خبر-ُ قذیوی تریي ضریک عالیی آهَزش اًجوي حسببذاراى خبرُ اًگلستبى )ACCA )در ایراى**